# **手机版 My Oracle Support**

帮助

发行版 16.2

## **E58524-07**

2016 年 4 月

本文档提供有关手机版 My Oracle Support 的帮助。该视图包含以下部分:

- [概览](#page-0-0)
- [通知](#page-1-0)
- [更改请求](#page-2-0)
- [知识](#page-5-0)
- [服务请求](#page-8-0)
- [详细信息](#page-12-0)

**注:**

如果您的帐户具有查看"通知"和"更改请求"的权限,并且存在可显示在每个区域中的项,您将只能 看到这些区域。

#### **另请参阅:**

有关如何使用手机版 My Oracle Support 的详细信息,请参阅知识文档 1683083.2"My Oracle Support How-to Series: How to use Mobile My Oracle Support":

<https://support.oracle.com/rs?type=doc&id=1683083.2>

有关 My Oracle Support 的信息,请参阅位于以下 URL 的 My Oracle Support 帮助:

[http://www.oracle.com/pls/topic/lookup?ctx=mos\\_en&id=MOSHP](http://www.oracle.com/pls/topic/lookup?ctx=mos_en&id=MOSHP)

## <span id="page-0-0"></span>**概览**

手机版 My Oracle Support 界面主要集中于客户在旅途中需要执行的关键任务。它是 针对移动浏览器进行优化的 Web 站点。手机版 My Oracle Support 提供 My Oracle Support 门户中可用的部分功能。可通过以下 URL 访问手机版 My Oracle Support 门 户:

<http://support.oracle.mobi>

## **注册**

要使用手机版 My Oracle Support,必须在主 My Oracle Support 门户中注册:

<http://support.oracle.com>

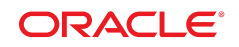

有关注册的信息,请参阅 My Oracle Support 帮助的"注册、登录和辅助功能选项"部 分:

[http://www.oracle.com/pls/topic/lookup?ctx=mos\\_en&id=MOSHP101](http://www.oracle.com/pls/topic/lookup?ctx=mos_en&id=MOSHP101)

## **客户服务号**

使用 My Oracle Support 之前,您的用户概要信息中必须至少具有一个客户服务号。 客户服务号是标识您所在组织的唯一参考号。使用 My Oracle Support 门户向您的概 要信息中添加一个客户服务号。有关详细信息,请参阅 My Oracle Support 帮助的"如 何将客户服务号添加到概要信息?"部分:

[http://www.oracle.com/pls/topic/lookup?ctx=mos\\_en&id=MOSHP828](http://www.oracle.com/pls/topic/lookup?ctx=mos_en&id=MOSHP828)

## **区域**

通过手机版 My Oracle Support 主页可访问下列区域:

- 通知 (仅对客户用户管理员 (CUA) 可见)
- 更改请求 (对具有托管型云服务更改请求 (RFC) 的客户可见)
- RFC 搜索
- 知识
- 服务请求
- 保存的 SR 搜索
- 详细信息 (访问手机版 My Oracle Support 特定设置和某些常见链接)

## <span id="page-1-0"></span>**通知**

"通知"区域显示在主页上。该区域列出需要您审批的待处理用户请求。

**注:**

"通知"区域仅对 CUA 可见,并且仅当存在待处理的用户请求时才可见。

## **什么是待处理的用户请求?**

如果组织中的用户需要访问 My Oracle Support 或需要其他客户服务号,则他们必须 获得该组织中的 CUA 的批准。Oracle 不会审批这些请求。CUA 使用"待处理的用户请 求"区域来批准或拒绝用户访问请求。

## **如何批准待处理的用户请求?**

CUA 使用"待处理的用户请求"区域批准或拒绝各个用户的每个客户服务号的下列权 限:

• SR 访问 (无|只读|创建和更新)

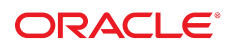

- 下载补丁程序 (仅查看|下载)
- 客户服务号管理 (否|是)
- 更改请求 (无访问权限|查看|创建)

要批准待处理的用户请求,请执行以下操作:

- 1. 在"通知"区域中选择**待处理的用户请求**。此时将显示"待处理的用户请求"页,其中 列出了分配给您的所有待处理的用户请求。
- 2. 在要批准的用户所在的行中选择**批准请求**。

该行随即展开以显示用户请求的权限。

3. 如有必要,请从列表中进行选择,以便更改此用户的权限,然后选择**批准**。

**注:**您只应批准其操作经过组织允许的用户。在极少数情况下,您可能会发现,虽 然您能够识别用户帐户,但是用户在输入其组织的客户服务号时出错。在这种情况 下,您应该拒绝该请求。

某些客户要求从有效的业务地址而不是个人电子邮件帐户创建 Oracle 帐户。如果 这是您所在公司的策略,则应该拒绝使用个人电子邮件地址的帐户发出的请求。如 果您不认识发出请求的人员,则不应批准该请求。如果这些是有效用户但使用了不 正确的电子邮件帐户 (例如,个人电子邮件帐户),则他们必须更改电子邮件地址, 或者使用业务电子邮件地址重新注册。

### **如何拒绝待处理的用户请求?**

要拒绝请求,请执行以下操作:

- 1. 在"通知"区域中选择**待处理的用户请求**。此时将显示"待处理的用户请求"页,其中 列出了分配给您的所有待处理的用户请求。
- 2. 选择请求,选择**拒绝**,然后在显示的窗口中选择**拒绝**。

**注:**

批准或拒绝请求时更改客户服务号和管理通知的能力将在后续发行版中实施。

**另请参阅:**

有关客户服务号和权限的详细信息,请参阅 My Oracle Support 帮助:

[http://www.oracle.com/pls/topic/lookup?ctx=mos\\_en&id=MOSHP](http://www.oracle.com/pls/topic/lookup?ctx=mos_en&id=MOSHP)

## <span id="page-2-0"></span>**更改请求**

**注:**

仅当您的概要信息中的客户服务号具有任何更改请求,并且您具有查看更改请求的权限时,才会 显示"更改请求"区域。

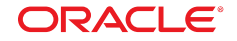

通过使用"更改请求"区域,Oracle 托管型云服务客户可以跟踪托管型云服务更改请求 (RFC)。该区域对以下类型的客户可见:至少具有一个具有"查看"或"创建和更新"更改 请求权限的托管型云服务客户服务号。

如果您对与 RFC 关联的客户服务号具有"创建和更新"权限,您可以请求审批 RFC、取 消 RFC 或为 RFC 添加注释。如果您是 Oracle 托管型云服务用户以及应进行更改的 实例的授权审批者,可以立即调度和审批更改请求。

RFC 具有多种状态,包括:

- 新建
- 准备调度
- 已完成
- 已取消
- 已拒绝
- 已中止
- 客户已放弃

"更改请求"区域包含以下部分:

• 准备调度

要查看状态为"准备调度"的 RFC 的列表,请在"更改请求"区域中选择**准备调度**。

• 所有未解决

要查看未解决的 RFC (状态为"新"或"准备调度"的 RFC) 的列表,请在"更改请求"区 域中选择**所有未解决**。

• 已关闭

要查看已关闭的 RFC 的列表,请在"更改请求"区域中选择**已关闭**。已关闭请求的状 态可以为"已完成"、"客户已放弃"、"已中止"或"已拒绝"。

#### **调度更改请求**

如果您是 Oracle 托管型云服务用户以及应进行更改的实例的授权审批者,可以立即调 度和审批更改请求。您可以指示首选日期和时间并检查资源可用性。

如果您调度对"正式版"实例进行更改而不测试,则必须确认风险并接受调度更改的责 任。

您可以在更改开始前随时取消调度的更改请求。

#### **搜索 RFC**

要搜索 RFC,请执行以下操作之一:

• 单击屏幕顶部的"RFC",输入 RFC 概要或 ID,然后单击"搜索"图标 (放大镜)。

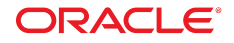

- 要使用以下选项搜索 RFC,请单击**高级**,选择或输入标准,然后单击"搜索"图标 (放 大镜)。
	- 联系人 选择**我**、**全部**或**其他**。如果选择**其他**,请单击**选择**。在"选择联系人"页 上,搜索要包含在搜索中的用户,从列表中选择联系人,然后选择**选择**。
	- RFC 类型 此项区分大小写。必须输入完整的 RFC 类型。
	- 目标
	- 调度开始时间
	- 严重性
	- 客户服务号 选择或取消选择"客户服务号"。
	- RFC 状态
	- 排序方式

### **保存 RFC 搜索**

使用可用筛选条件来缩小搜索标准的范围,并保存搜索以方便对定制结果进行访问。 可以最多保存 20 个搜索。要保存搜索,请执行以下操作之一:

- 执行高级搜索,然后单击屏幕右上角的**保存**。
- 在"RFC 搜索"区域中,选择**创建新 RFC 搜索**,输入搜索标准,单击**保存**,然后在**将 RFC 搜索另存为**下输入搜索的标题。

### **请求审批**

要请求审批 RFC,请执行以下操作:

1. 在"更改请求"区域中,选择**准备调度**或**所有未解决**。

此时将显示 RFC 列表。您只能批准状态为"准备调度"的 RFC。

2. 在要批准的 RFC 所在的行中选择**准备调度**。

此时将显示"RFC 详细信息"页。

**注:**

如果您对与 RFC 关联的客户服务号具有"创建和更新"或"查看"权限,则会显示"RFC 详细信 息"页。

- 3. 选择**请求审批**。
- 4. 在**注释**框中输入批准理由,然后选择**请求审批**。

**注:**

选择**取消**以取消所有更改,并返回到"RFC 详细信息"页。

### **取消 RFC**

要取消 RFC,请执行以下操作:

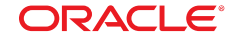

- 1. 在"更改请求"区域中,选择**准备调度**或**所有未解决**。
- 2. 在要取消的 RFC 所在的行中选择相应状态。

此时将显示"RFC 详细信息"页。

**注:**

如果您对与 RFC 关联的客户服务号具有"创建和更新"或"查看"权限,则会显示"RFC 详细信 息"页。

- 3. 选择**取消 RFC**。
- 4. 从列表中选择取消原因。
- 5. 在**注释**框中输入取消 RFC 的理由,然后选择**取消**。

**注:**

选择**退出**以取消所有更改,并返回到"RFC 详细信息"页。

## **向 RFC 添加注释**

您可以向状态为"新"、"准备调度"或"已取消"的 RFC 添加注释。要向 RFC 添加注释, 请执行以下操作:

- 1. 在"更改请求"区域中,选择**准备调度**或**所有未解决**。
- 2. 在要添加注释的 RFC 所在的行中选择相应状态 (**准备调度**、**新**或**已取消**)。

此时将显示"RFC 详细信息"页。

**注:**

如果您对与 RFC 关联的客户服务号具有"创建和更新"或"查看"权限,则会显示"RFC 详细信 息"页。

- 3. 在该页的右上角选择**添加注释**。
- 4. 在**注释**框中输入相应文本,然后选择**添加注释**。

**注:**

选择**取消**以取消所有更改,并返回到"RFC 详细信息"页。

## <span id="page-5-0"></span>**知识**

Oracle 为 My Oracle Support 用户提供了广博的知识库。

### **搜索知识库**

要搜索知识库,请执行以下操作:

**注:**

有关搜索服务请求 (SR) 的信息,请参阅["服务请求"](#page-8-0)部分。

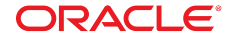

- 1. 单击屏幕顶部的**知识**。
- 2. 在**搜索知识**框中输入搜索标准。
- 3. 如果需要,请选择**高级**以使用下列选项缩小搜索范围:
	- 源 选择"所有源"、"知识库"、"Bug DB"、"Sun 系统手册 (SSH)"或"知识库档 案"。
	- "产品"或"产品线"- 根据产品或产品线进行筛选。
	- 任务 从列表中选择任务。该选项仅适用于在知识库和知识库档案中进行的搜 索。

**注:**

您在"源"选项中的选择决定其他可用选项。

如果选择"知识库"或"知识库档案",则您可以选择:

- 某个产品或某个产品线。这些选项是互斥的。
- 一项任务。

如果选择"Bug DB"或"所有源",您可以选择某个产品或某个产品线 (互斥)。

4. 选择"搜索"图标 (放大镜)。

"搜索结果"页按相关性顺序列出与您的搜索标准匹配的前 10 篇文档。

5. 如果未显示搜索内容,请在结果列表底部选择**显示更多...**。

**注:**

如果某篇文档的 ID 号上方显示有技术支持建议标签,并且该条目带有蓝色阴影,则搜索词 与文档 ID 匹配,该文档由 Oracle 技术支持根据搜索词推荐,或包含 Oracle 错误代码 (例如 ORA-12345)。

- 6. 要查看文档或 Bug,请选择相应标题链接。请注意,My Oracle Support 现在支持 MP4 文件。
- 7. 要查看下一或上一文档或 Bug,请选择该页顶部左侧或右侧的箭头。

### **搜索提示**

此部分列出知识库搜索提示。

- 使用"产品"筛选条件可以显著改进结果。
- 所有搜索都不区分大小写。ORACLE 和 OracLE 视为相同。
- 默认情况下,所有词都使用 AND 联接。因此,搜索 *ora 600* 会查找包含 *ora* 和 *600* 的文档。
- 请谨慎选择搜索词 (词语和数字)。搜索词太少将返回不易区分的结果。搜索词太多 又会导致限制性太强,返回的结果中可能会将符合您的需求的文档排除在外。
- 使用下表中列出的搜索函数和运算符可以缩小搜索范围:

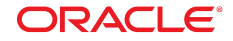

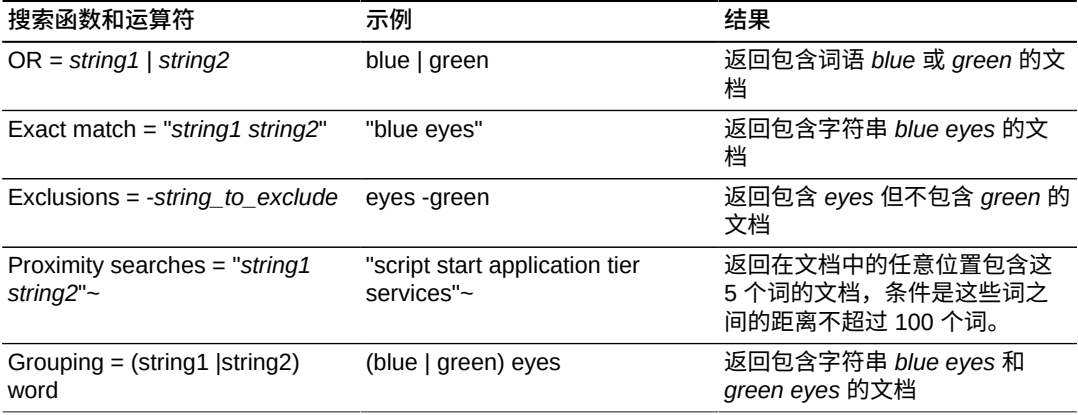

**注:**

您在"源"选项中的选择决定其他可用选项。

如果选择"知识库"或"知识库档案",则您可以选择:

- 某个产品或某个产品线。这些选项是互斥的。
- 一项任务。

如果选择"Bug DB"或"所有源",您可以选择某个产品或某个产品线 (互斥)。

#### **共享**

要通过电子邮件共享文档或 Bug,请在文档或 Bug 页上选择**共享**。

#### **收藏夹**

通过收藏可以快速访问选定项的信息。

要收藏文档或 Bug,请在文档或 Bug 页上选择**加入收藏夹**。如果文档或 Bug 已加入 收藏夹,请选择**删除收藏**以将其从收藏列表中删除。

要查看收藏的文档或 Bug,请执行以下操作:

1. 在"知识"区域中选择"收藏夹"。

此时将显示已选择加入收藏夹的文档和 Bug 的列表。

- 2. 选择**文章**或 **Bug**。
- 3. 选择文档或 Bug 标题。

收藏夹在 My Oracle Support 门户和手机版 My Oracle Support 之间进行共享。

#### **最近查看**

要查看最近查看的前 50 篇文章和 Bug 的列表,请在"知识"区域中选择"最近查看"。要 查看文档或 Bug,请选择标题链接。

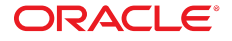

## **近期搜索**

要查看最近执行的 50 次搜索的列表,请在"知识"区域中选择**近期搜索**。选择搜索链接 可重复该搜索。

## **资源**

要查看各种 Oracle 资源,请选择"知识"区域中的资源。"资源"页包含以下类别:

- 获取预防性 Portfolio
- 生命周期指导
- 关键补丁程序更新和安全性
- 日语知识库
- 联机文档
- Sun 系统手册
- 工具和培训
- Big Data Appliance

单击类别旁边的箭头以展开类别列表。

## <span id="page-8-0"></span>**服务请求**

从手机版 My Oracle Support, 您可以:

- 搜索 SR
- 查看 SR 和更新
- 收藏 SR
- 更新 SR
- 请求关闭 SR
- 共享 SR

## **Oracle Platinum Services**

系统和目标可以经过认证,从而获得 Oracle Platinum Services,该服务提供主动系统 监视,能够缩短严重性 1 服务请求的响应时间,并且供每季度的打补丁服务。

"还原"状态显示 Platinum 系统还原的当前状态。

有关 Oracle Platinum Services 的详细信息,请单击以下链接:

[http://www.oracle.com/us/support/premier/engineered-systems-solutions/platinum-services/](http://www.oracle.com/us/support/premier/engineered-systems-solutions/platinum-services/overview/index.html) [overview/index.html](http://www.oracle.com/us/support/premier/engineered-systems-solutions/platinum-services/overview/index.html)

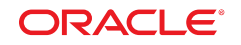

### **搜索 SR**

要搜索 SR,请执行以下操作:

- 1. 单击屏幕顶部的 **SR**。
- 2. 在**搜索 SR 概要或 ID** 框中输入搜索标准。
- 3. 如果需要,请单击**高级**以使用下列选项缩小搜索范围:
	- 联系人 选择**我**、**全部**或**其他**。如果选择**其他**,请单击"选择"。在"选择联系 人"页上,搜索要包含在搜索中的用户,从列表中选择联系人,然后选择**选择**。
	- 产品 选择一个或多个产品。
	- 严重性 选择**全部**或选择某一严重性。
	- 客户服务号 选择或取消选择"客户服务号"或服务组。
	- 级别 选择**白金**或**非白金** SR。
	- 已关闭的服务请求 选择**包括已关闭的服务请求**以搜索未解决和已关闭的 SR。
- 4. 选择"搜索"图标 (放大镜)。

"搜索结果"页按相关性顺序列出与您的搜索标准匹配的前 200 篇文档。

5. 如果未显示搜索内容,请在结果列表底部选择**显示更多...**。

**注:**

搜索结果列表中会突出显示优先级 1 和 2 SR,并在彩色三角形中显示优先级数字。

6. 要查看 SR,请选择相应标题链接。

### **保存搜索**

可以最多保存 20 个搜索。

要保存搜索,请执行以下操作:

- 1. 在"保存的 SR 搜索"区域中,选择**创建新的 SR 搜索**。
- 2. 输入搜索标题并指定搜索标准,然后选择**完成**。

此时将显示搜索结果,并在该页顶部显示搜索标题。

要使用保存的搜索,请在"保存的 SR 搜索"区域中选择保存的搜索。此时将显示搜索结 果,并在该页顶部显示搜索标题。

要删除保存的搜索,请执行以下操作:

1. 在"保存的 SR 搜索"区域中,选择保存的搜索。

此时将显示搜索结果,并在该页顶部显示搜索标题。

2. 选择**编辑**。

**ORACLE**®

此时将显示"编辑搜索"页。

- 3. 在该页底部选择**删除搜索**。
- 4. 系统提示后,请选择**删除**。

### **查看 SR**

"服务请求"区域为 SR 提供了五个筛选条件:

- 需要操作
- 所有未解决
- 收藏夹
- 已关闭
- "与我们联系"SR

要查看 SR,请执行以下操作:

1. 选择筛选条件。

此时将显示筛选的 SR 的列表。

2. 选择 SR 标题。

此时将显示"SR 详细信息"页,并选中了"更新"选项卡。"更新"选项卡显示该 SR 的 更新历史记录。

3. 选择**概要**以查看 SR。

**注:**

如果 SR 讨论中引用了某篇文档,该文档标题会带有链接。选择链接可查看该文档。

现场服务任务表示需要现场服务工程师提供硬件帮助,或者已经订购这些部件,并且 已将它们交付给客户,而无需现场服务工程师参与。

要查看现场服务任务,请执行以下操作:

1. 选择"现场服务任务"标签下的链接。

该链接提供与 SR 关联的现场服务任务的数目。

2. 从菜单中选择现场服务任务,然后单击"搜索"图标。

此时将显示现场服务任务的详细信息。

要下载附件,请执行以下操作:

1. 如果 SR 至少具有一个附件,请在 SR 概要的"附件"部分中选择箭头。 此时将显示附件列表。

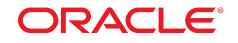

2. 选择附件。

该附件随即下载到您的硬盘驱动器。

3. 要查看附件,请在该页底部选择附件名称。

## **添加或更改备用联系人**

要添加或更改备用联系人,请执行以下操作:

1. 在 SR 概要的"帐户"部分中,选择"无"或当前备用联系人姓名。

此时将显示"选择联系人"窗口。

- 2. 在"搜索用户"部分中输入搜索标准,然后选择**搜索**。
- 3. 从显示的列表中选择一个联系人,然后在该页顶部选择**选择**。

### **共享 SR**

要通过电子邮件共享 SR,请在"SR 详细信息"页上选择**共享**。

#### **加入收藏夹**

通过收藏可以快速访问选定项的信息。

要收藏 SR,请在"SR 详细信息"页上选择**加入收藏夹**。如果 SR 已加入收藏夹,请选 择**删除收藏**以将其从收藏列表中删除。

收藏夹在 My Oracle Support 门户和手机版 My Oracle Support 之间进行共享。

### **更新 SR**

要更新某个 SR,请执行以下操作:

**注:**

您必须具有关联客户服务号的"更新"权限才能更新 SR。

- 1. 在"SR 详细信息"页上,选择**更新**。
- 2. 将更新添加到显示的框中,然后选择**更新**。

### **关闭 SR**

您无法直接关闭 SR。但是,要请求关闭 SR,请执行以下操作:

**注:**

您必须具有关联客户服务号的"更新"权限才能关闭 SR。

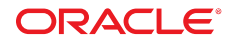

- 1. 在"SR 详细信息"页上,选择**请求关闭**。
- 2. 从列表中选择关闭 SR 的原因。
- 3. 在**更新详细信息**框中输入信息 (可选)。
- 4. 选择**更新**。

## **重新打开 SR**

要请求重新打开已关闭的 SR,请执行以下操作:

**注:**

您必须具有关联客户服务号的"创建和更新"权限才能重新打开已关闭的 SR。

- 1. 在已关闭的 SR 的"SR 详细信息"页上,选择**重新打开 SR**。
- 2. 输入重新打开 SR 的原因。
- 3. 选择**更新**。

选择**重新打开 SR** 时会将请求发送给指定的工程师,该工程师将对是否要重新打开此 SR 做出最终决策。重新打开请求要经过所属工程师的审查。选择**重新打开 SR** 时不保 证会重新打开该 SR。作为替代方法,可以考虑打开一个新的 SR 并在问题详细信息中 引用已关闭的 SR。

## <span id="page-12-0"></span>**详细信息**

"详细信息"区域包含以下部分:

- 常见问题
- 采取预防性措施
- 提供反馈
- 常见问题
- 帮助
- My Oracle Support 博客
- 设置
- Twitter

### **设置**

在"详细信息"区域中选择相应设置可更改您的时区,以及启用或禁用显示计数。

### **设置时区**

默认情况下,**自动检测时区**设置为**启用**。要手动指定时区,请执行以下操作:

1. 在**自动检测时区**下选择**禁用**。

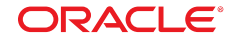

此时将显示**选择时区**菜单。

2. 从该菜单中选择一个时区,然后选择**保存**。

## **显示计数**

从"显示计数"菜单中选择**启用**或**禁用**,以启用或禁用显示计数。

如果"显示计数"设置为**启用**,则会显示主页上显示的每个类别中的项数,例如"未解决 的 SR (5)"。启用此选项后,不会对已关闭的 SR 进行计数。启用显示计数可能会使主 页加载时间变慢。

## **提供反馈**

非常欢迎您提供反馈,您的反馈将有助于改进手机版 My Oracle Support 应用程序。 在"详细信息"区域中选择"提供反馈"可通过电子邮件将任何建议发送给开发团队。

## **My Oracle Support 博客和 Twitter**

查看 My Oracle Support 博客并通过 Twitter 关注 My Oracle Support 团队, 以获取有 关手机版 My Oracle Support 的最新新闻和信息。

### **采取预防性措施**

"采取预防性措施"提供了多个服务来帮助客户避免出现会影响其业务的问题。

## **文档可访问性**

有关 Oracle 对可访问性的承诺,请访问 Oracle Accessibility Program 网站 [http://](http://www.oracle.com/pls/topic/lookup?ctx=acc&id=docacc) [www.oracle.com/pls/topic/lookup?ctx=acc&id=docacc](http://www.oracle.com/pls/topic/lookup?ctx=acc&id=docacc)。

### **访问 Oracle 技术支持**

已购买支持的 Oracle 客户可以通过 My Oracle Support 获取电子支持。有关信息,请 访问 <http://www.oracle.com/pls/topic/lookup?ctx=acc&id=info>;如果您听力 受损,请访问 <http://www.oracle.com/pls/topic/lookup?ctx=acc&id=trs>。

版权所有 © 2009, 2016 Oracle 和/或其附属公司。保留所有权利。

本软件和相关文档是根据许可证协议提供的,该许可证协议中规定了关于使用和公开本软件和相关文档的各种限制, 并受知识产权法的保护。除非在许可证协议中明确许可或适用法律明确授权,否则不得以任何形式、任何方式使用、 拷贝、复制、翻译、广播、修改、授权、传播、分发、展示、执行、发布或显示本软件和相关文档的任何部分。除非 法律要求实现互操作,否则严禁对本软件进行逆向工程设计、反汇编或反编译。

此文档所含信息可能随时被修改,恕不另行通知,我们不保证该信息没有错误。如果贵方发现任何问题,请书面通知 我们。

如果将本软件或相关文档交付给美国政府,或者交付给以美国政府名义颁发许可证的任何机构,则适用以下注意事 项:

U.S. GOVERNMENT END USERS: Oracle programs, including any operating system, integrated software, any programs installed on the hardware, and/or documentation, delivered to U.S. Government end users are "commercial computer software" pursuant to the applicable Federal Acquisition Regulation and agency-specific supplemental regulations.As such, use, duplication, disclosure, modification, and adaptation of the programs, including any operating system, integrated software, any programs installed on the hardware, and/or documentation, shall be subject to license terms and license restrictions applicable to the programs.No other rights are granted to the U.S. Government.

本软件或硬件的开发是用于各种信息管理应用领域的一般用途, 不是用于任何存在潜在危险的应用领域, 包括可能产生 人身伤害风险的应用领域。如果将本软件或硬件用于危险的应用领域中, 您应负责采取所有适当的防范措施, 包括备份, 冗余和其它确保安全使用本软件或硬件的措施。对于因在危险的应用领域中使用本软件或硬件所造成的一切损失或损 害,Oracle 及其附属公司概不负责。

Oracle 和 Java 是 Oracle 和/或其子公司的注册商标。其他名称可能是各自所有者的商标。

Intel 和 Intel Xeon 是 Intel Corporation 的商标或注册商标。所有 SPARC 商标都根据许可使用,是 SPARC International, Inc 的商标或注册商标。AMD、Opteron、AMD 徽标和 AMD Opteron 徽标是 Advanced Micro Devices 的商标或注册商标。UNIX 是 The Open Group 的注册商标。

本软件或硬件以及文档可能提供了访问第三方内容、产品和服务的方式或有关这些内容、产品和服务的信息。除非您 与 Oracle 签订的相应协议另行规定,否则对于第三方内容、产品和服务,Oracle Corporation 及其附属公司明确表示 不承担任何种类的保证,亦不对其承担任何责任。除非您和 Oracle 签订的相应协议另行规定,否则对于因访问或使用 第三方内容、产品或服务所造成的任何损失、成本或损害,Oracle Corporation 及其附属公司概不负责。

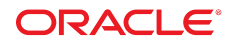

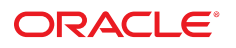